## **Validate Points**

This function calculates the position of a target you are aiming at with your measuring tool.

- 1. Set up the LEICA Disto S910
- 2. Go to Show Editor and tap Validate in the Points Section
- 3. Tap Disto and aim the laser on the the target you want to validate
- 4. Tap Measure

Note: Tablet will BEEP after successful measurement and calculate the coordinates of the target automatically

5. Tap Done to finish this process

## **RELATED TOPICS**

- Define origin on stage
- Validate Points
- Measure Points

From:

https://manual.zactrack.com/ - zactrack

Permanent link:

https://manual.zactrack.com/doku.php?id=manual:validate\_points

Last update: 2018/07/26 21:35

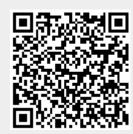